## FutureLearnアカウント登録⽅法のご案内

FutureLearnで公開されているコースを受講するには、アカウントを作成してから、コー スの受講を申し込む必要があります。以下の⼿順に従ってご登録ください。

1. 「アカウント登録」をクリック後、右の登録画面が表示されます。

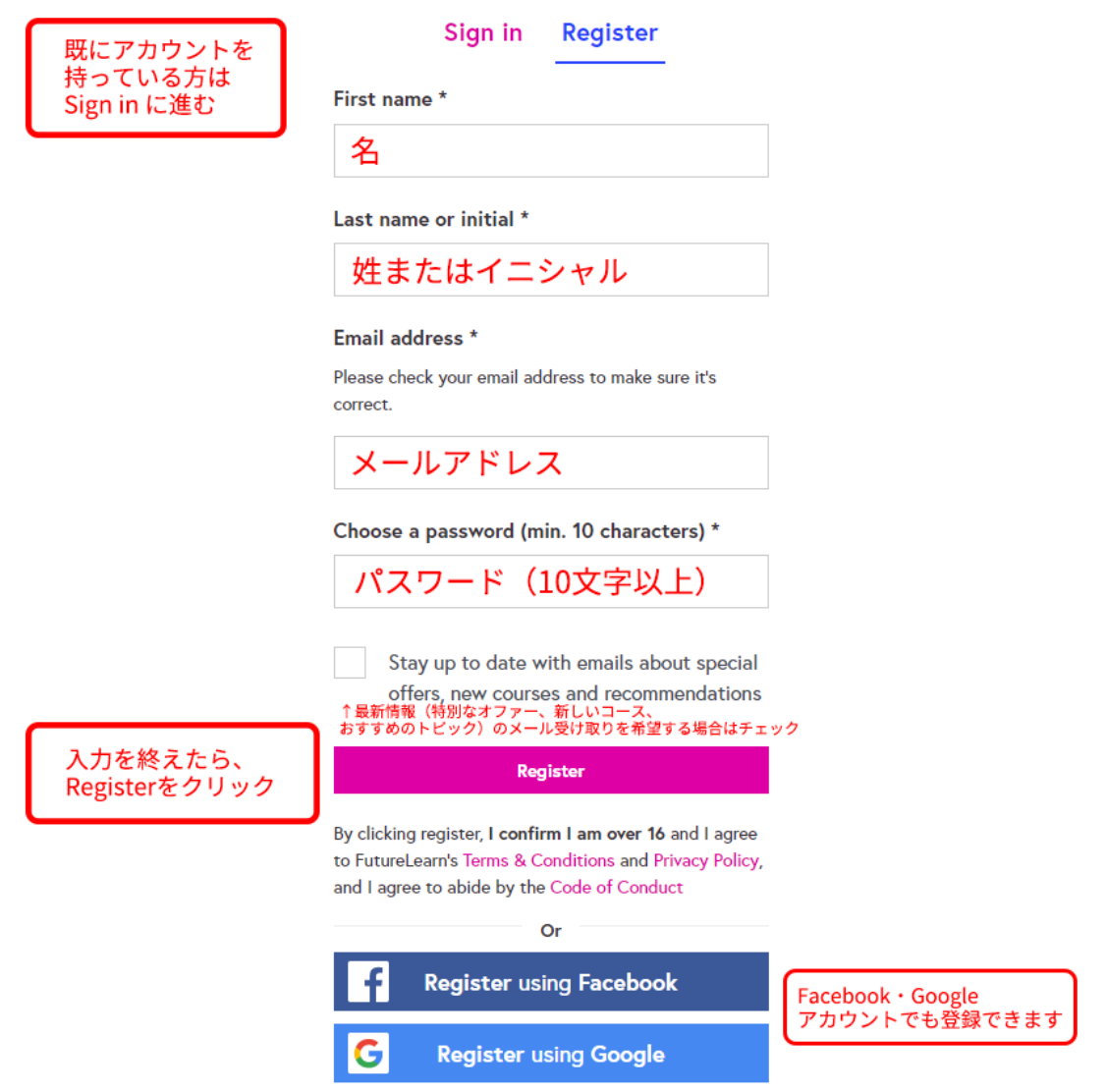

2. 必要事項を入力して、一番下の「Register」をクリックします。

※初回登録時、登録メールアドレス宛にアカウント認証の案内(「Please confirm your email address」)が届きます。「Confirm your email address」を選択することで、認 証が完了します。

※「Register」のフォーム送信後、パーソナライズのためのアンケート画面に移行する場 合があります。「I'll do this later」でスキップが可能です。

【Facebook・Googleアカウントをご使⽤の⽅へ】 FutureLearnのアカウント登録は、FacebookまたはGoogleアカウントでも登録すること ができます。

## コースページから新規アカウント登録を行う場合

## 1. コースページに表示される「Join course」をクリックします。

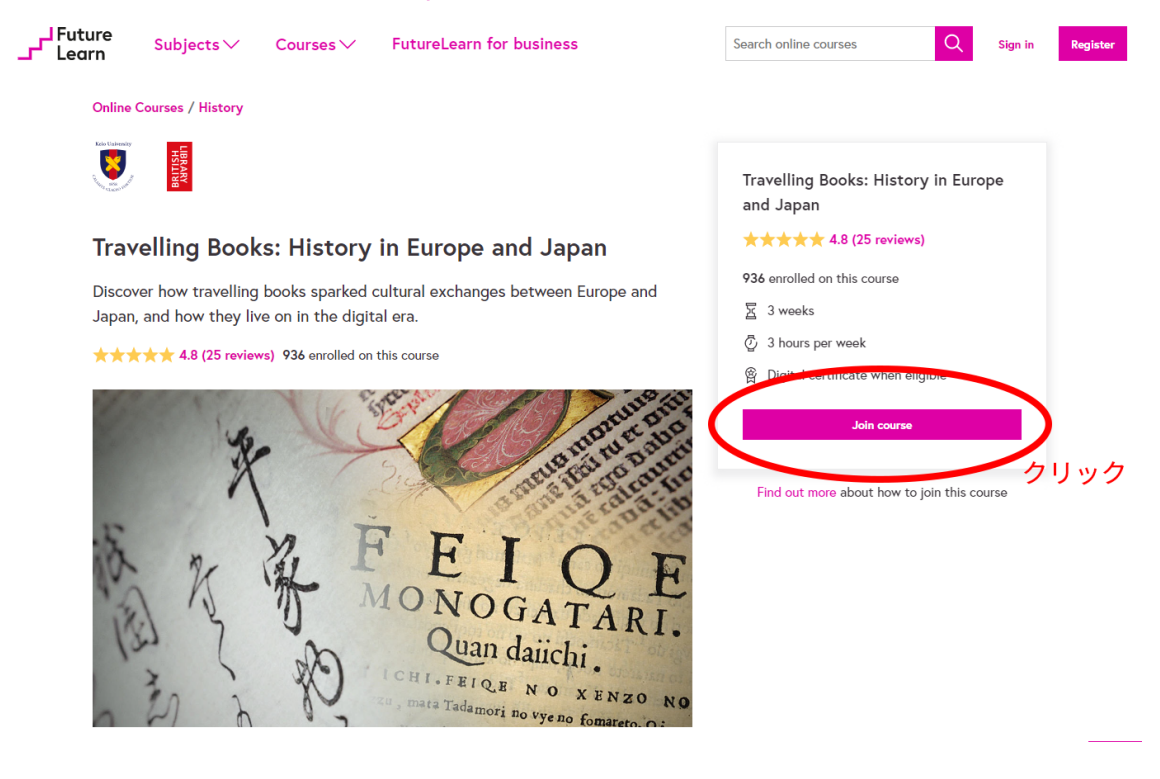

2. 前ページの「Register」画面が表示されますので、ご確認いただき、アカウント登録をお 願いします。